# **第138回中部日本整形外科災害外科学会・学術集会**

### **演題動画作成マニュアル**

Keynote

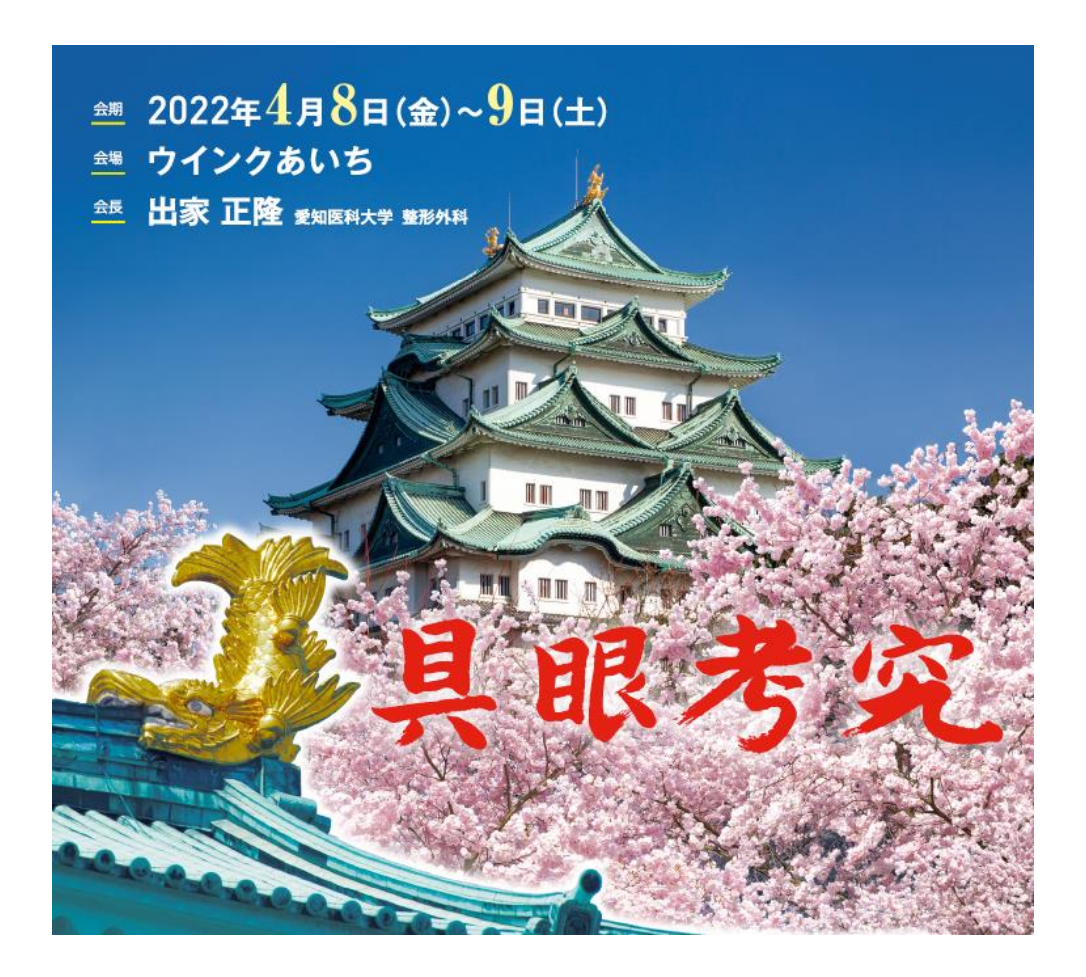

※ Keynoteではマウスカーソル・レーザーポインターモードはご使用できません。

COPYRIGHT © JAPAN CONVENTION SERVICES,INC. ALL RIGHTS RESERVED.

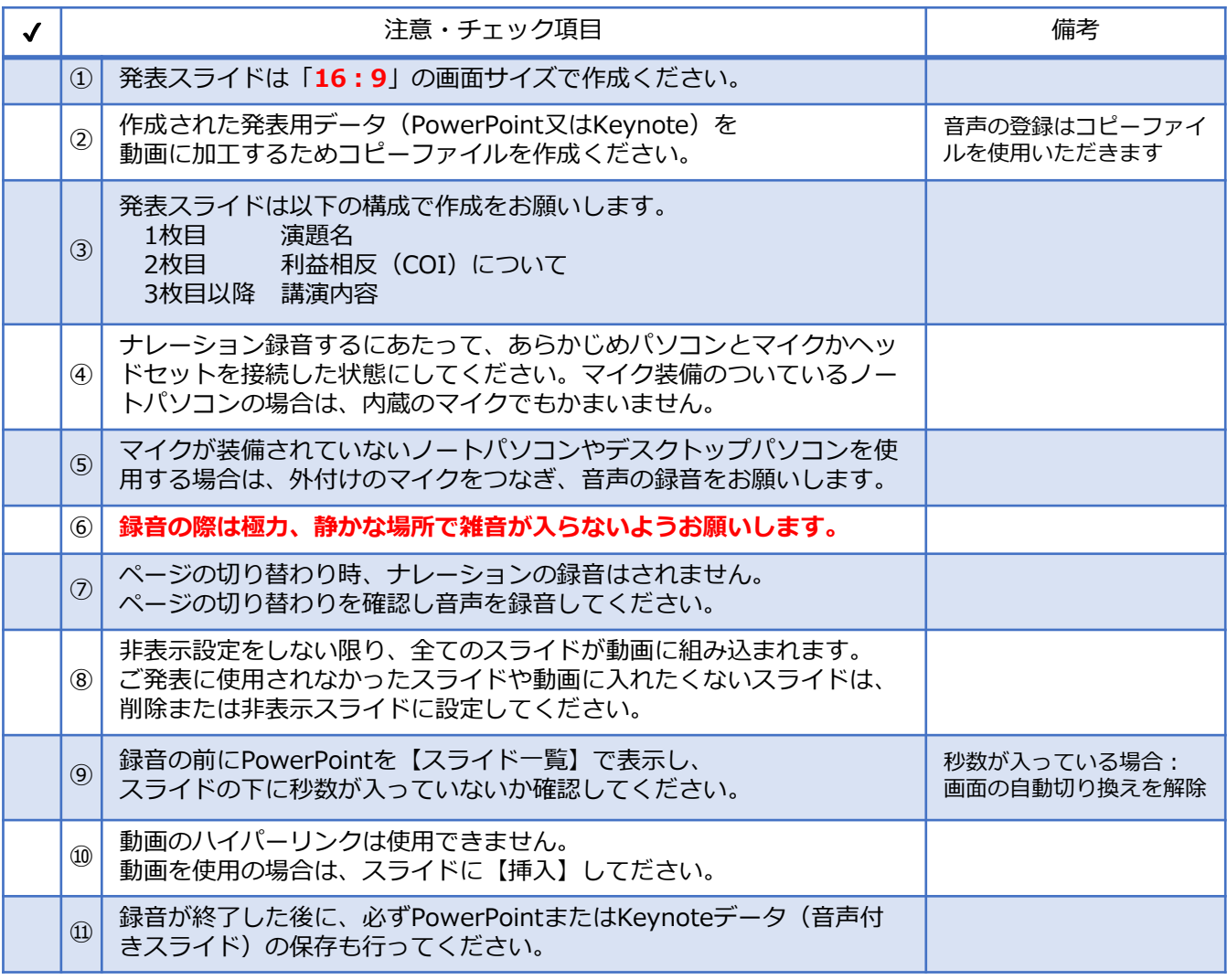

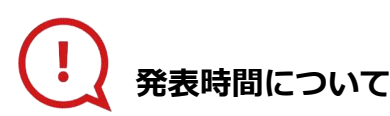

**◆指定演題:特別講演、文化講演、愛知医科大学50周年記念 レジェンド講演、教育研修講演、 シンポジウム、ランチョンセミナー**

プログラムにより異なりますので、 運営事務局よりご案内いたしましたお時間にてご準備をお願いいたします。

#### **◆主題、一般演題(口演、症例報告、ポスター)**

それぞれの発表時間にあわせて動画を作成してください。

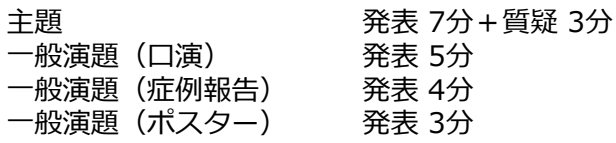

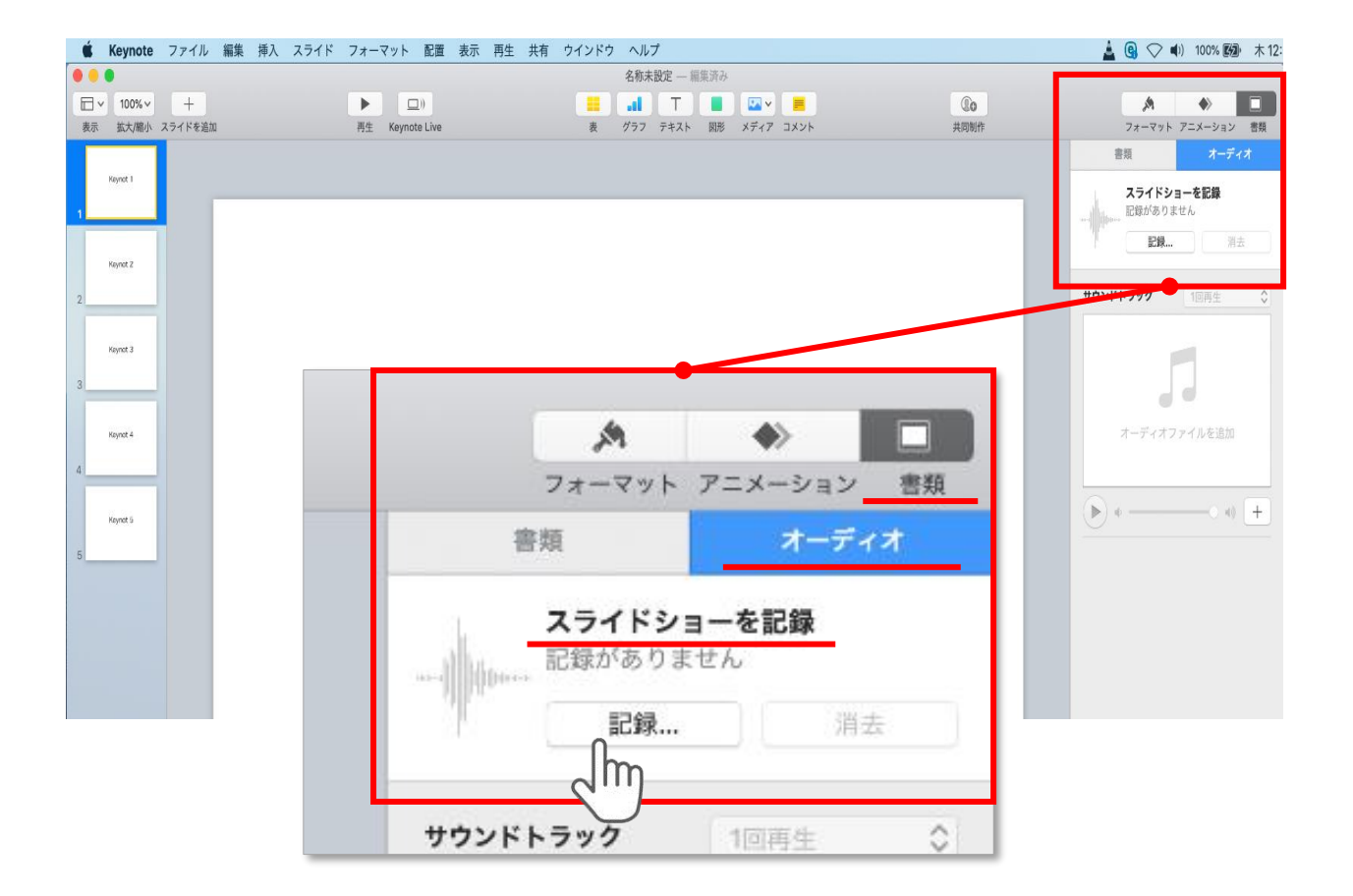

ウインドウ右上部の**【書類】**ボタンをクリック。

**【オーディオ】**を選択し、 スライドショーを記録の**【記録】**ボタンをクリックすると

録音画面に切り替ります。

**記録**

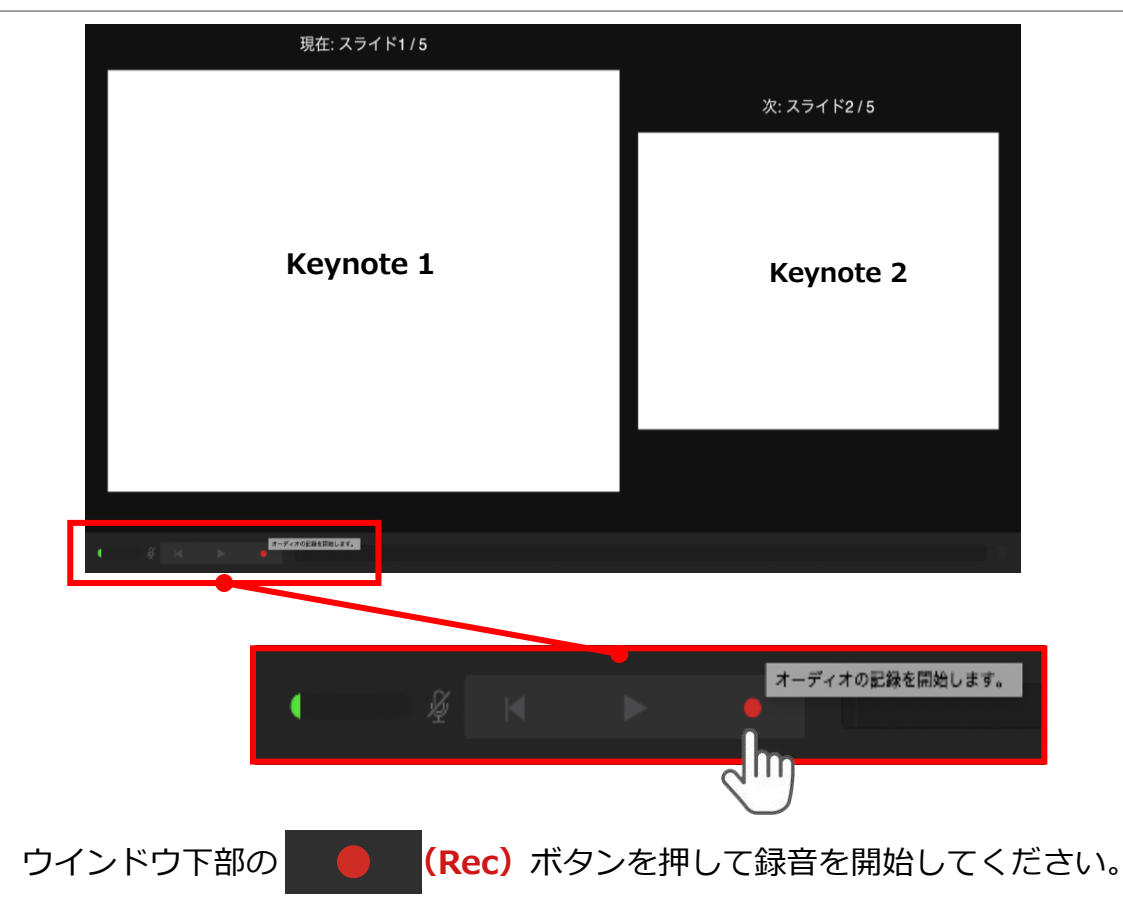

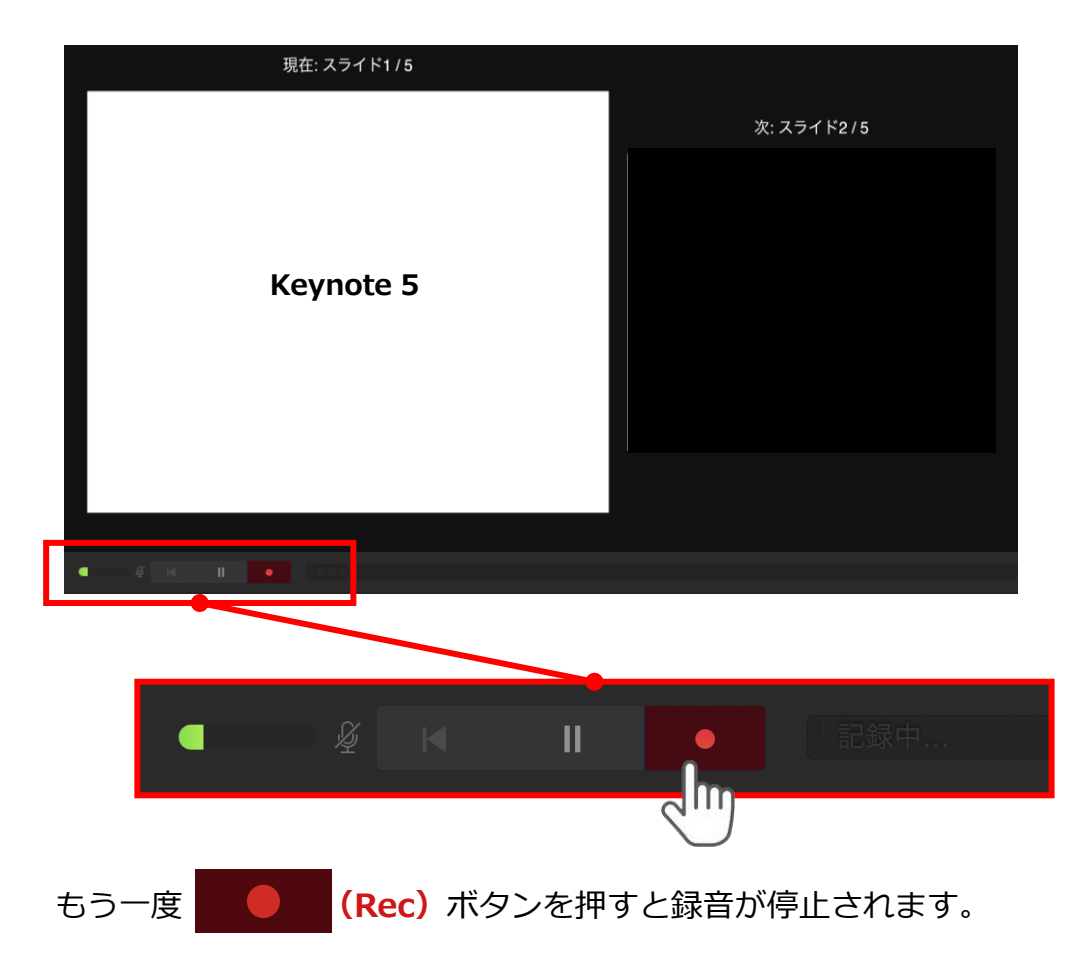

記録が終了したら Keynoteを保存してください。

ファイル名は**「演題番号+演者氏名」**としてください。

※演題番号は学術集会ホームページの 「プログラム」ページにてご確認ください。

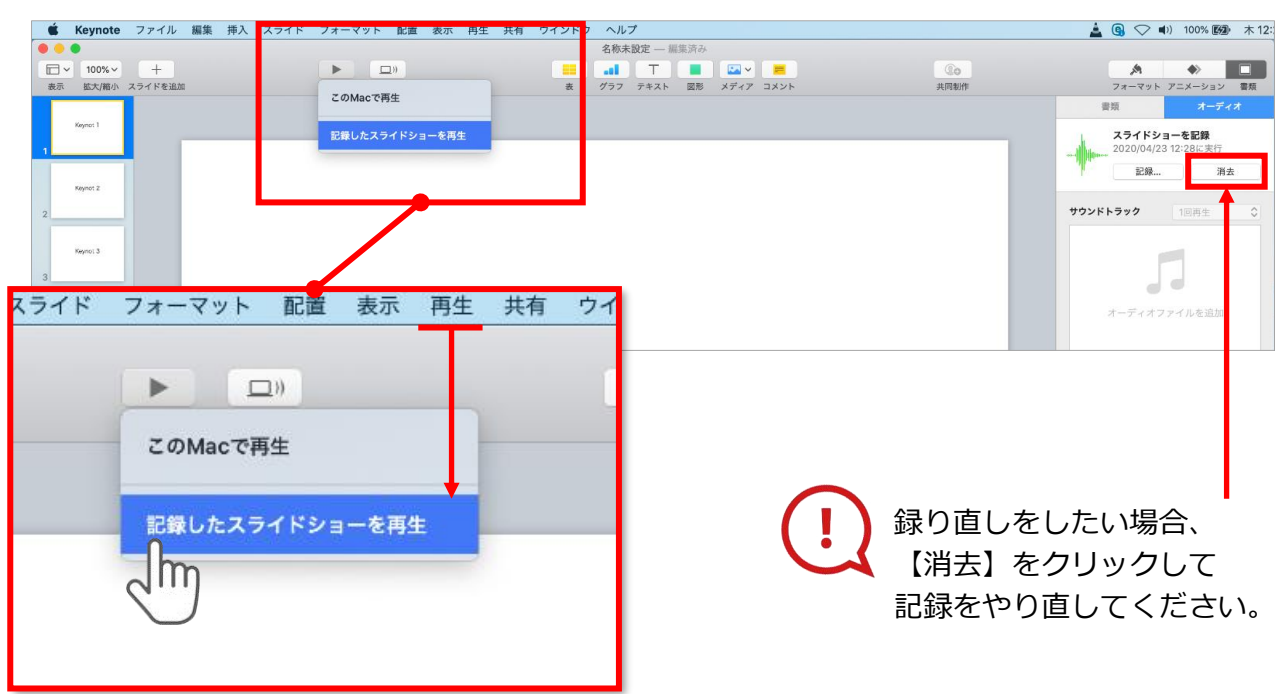

保存したKeynote(音声付き)を開き メニューの**【再生】**→**【記録したスライドショーを再生】**をクリックし、 音声やスライドのタイミングに問題がないか確認してください。

#### **変換(書き出し①)**

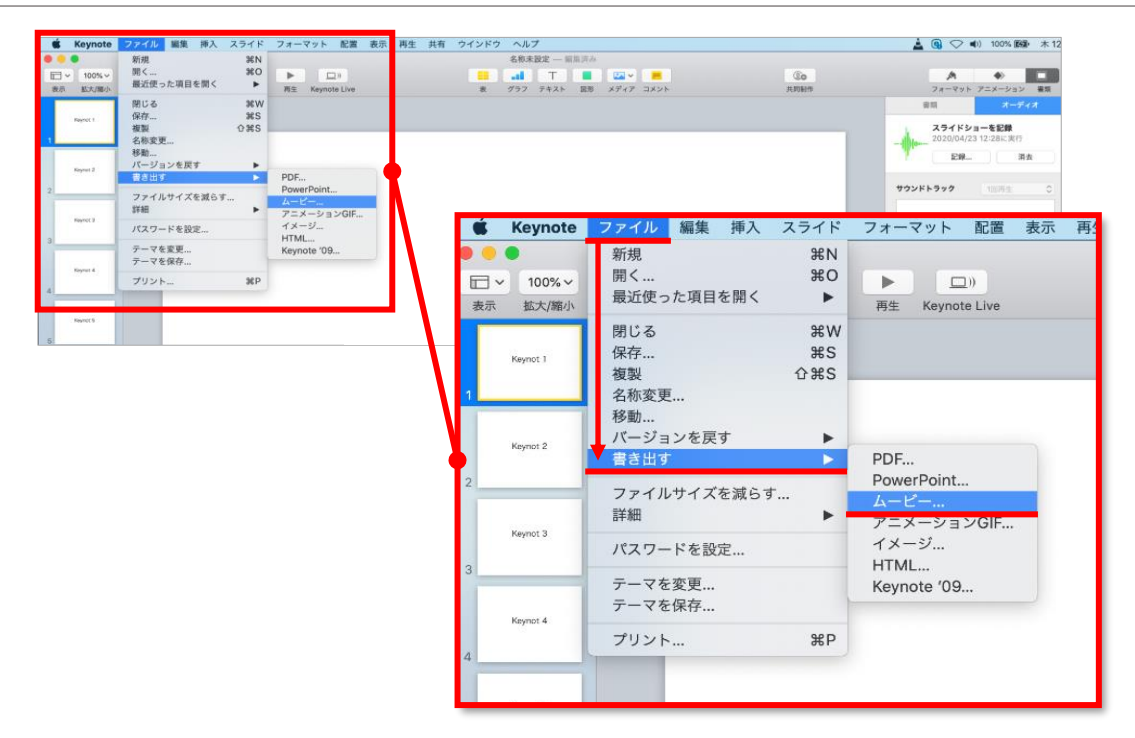

ファイルメニューの**【ファイル】**→**【書き出す】→【ムービー】**を選択してください。

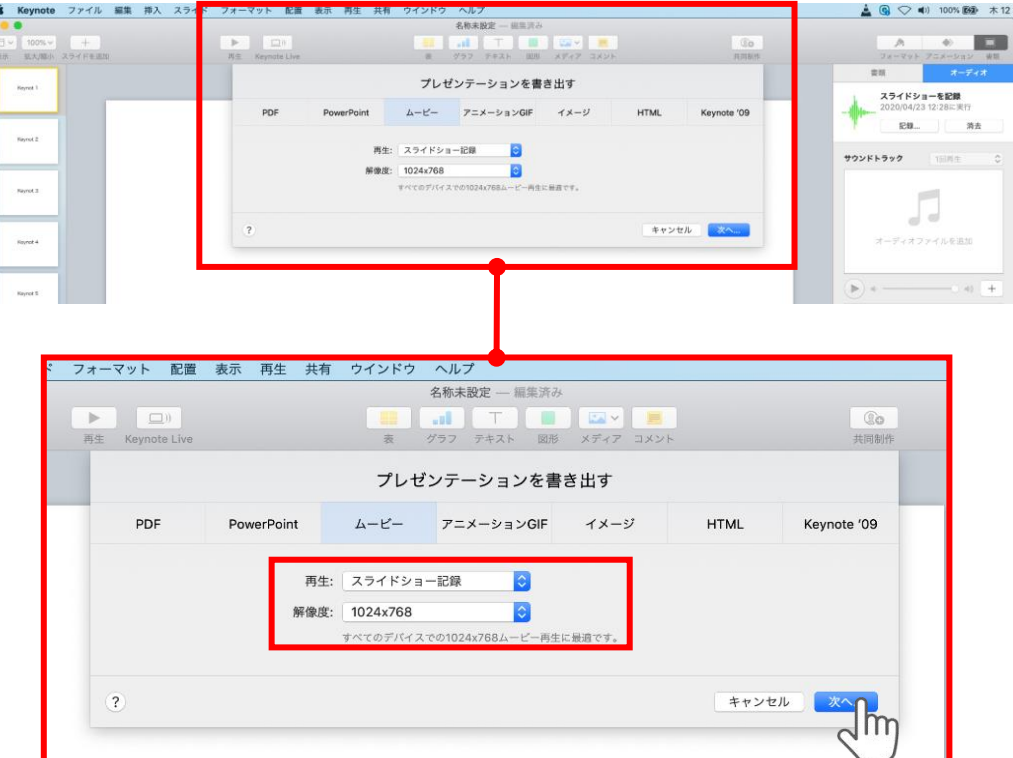

再生:**【スライドショーの記録】** 解像度:4:3の場合**【1024×768】** 16:9(ワイドスクリーン)の場合**【720P】** を選択し、**【次へ】**をクリックしてください。

### **変換(書き出し②)**

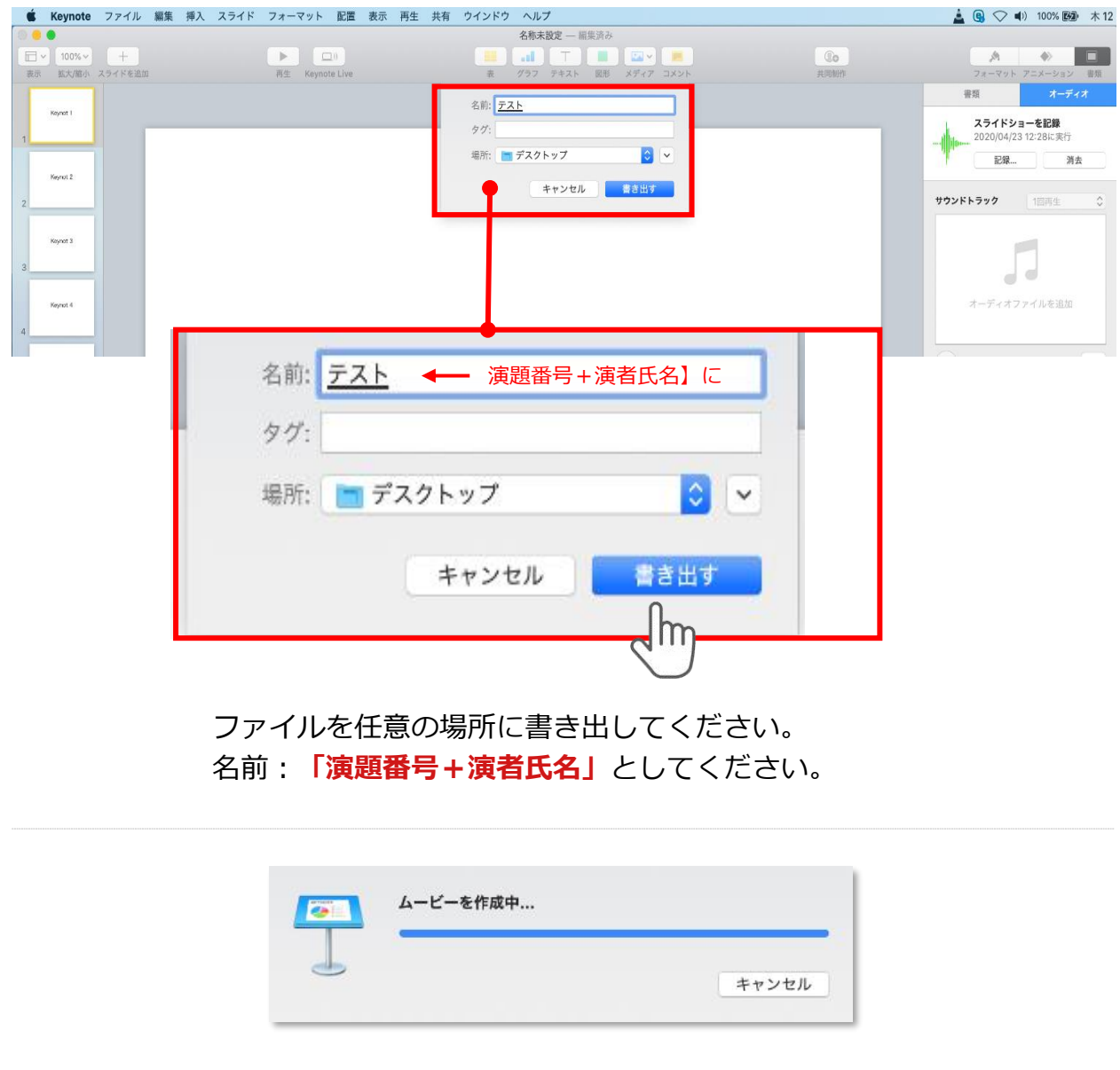

## ムービーの作成が終了するまでお待ちください。 注意・チェック項目 ① 音切れの有無に加え、例えば、メールや電話の着信音やシステム音が入り込んでないか、 完成した動画は、事前に必ずレビューいただき、 音声やスライドのタイミングが問題ないか、再生ができるか等ご確認ください。 周囲の音が入っていないか、キーボードのタッチ音や 書類をめくる音など目立つ雑音がないか、などもご留意ください。 ② 2枚目に利益相反(COI)に関するスライドがはいっているかご確認ください。 ③ 録音が終了した後に、必ずPowerPoint または Keynoteデータ(音声付きスライド)の保存も行ってください。